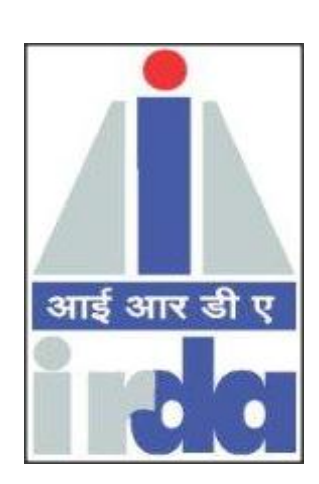

# **IRDA**

# **BROKER REGISTRATION AND RETURNS SUBMISSION USER MANUAL**

### **Version History**

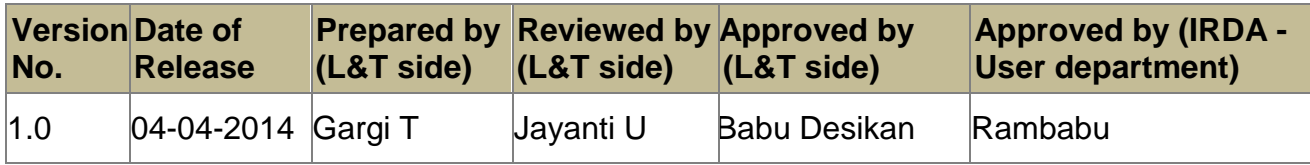

### **Table of Contents**

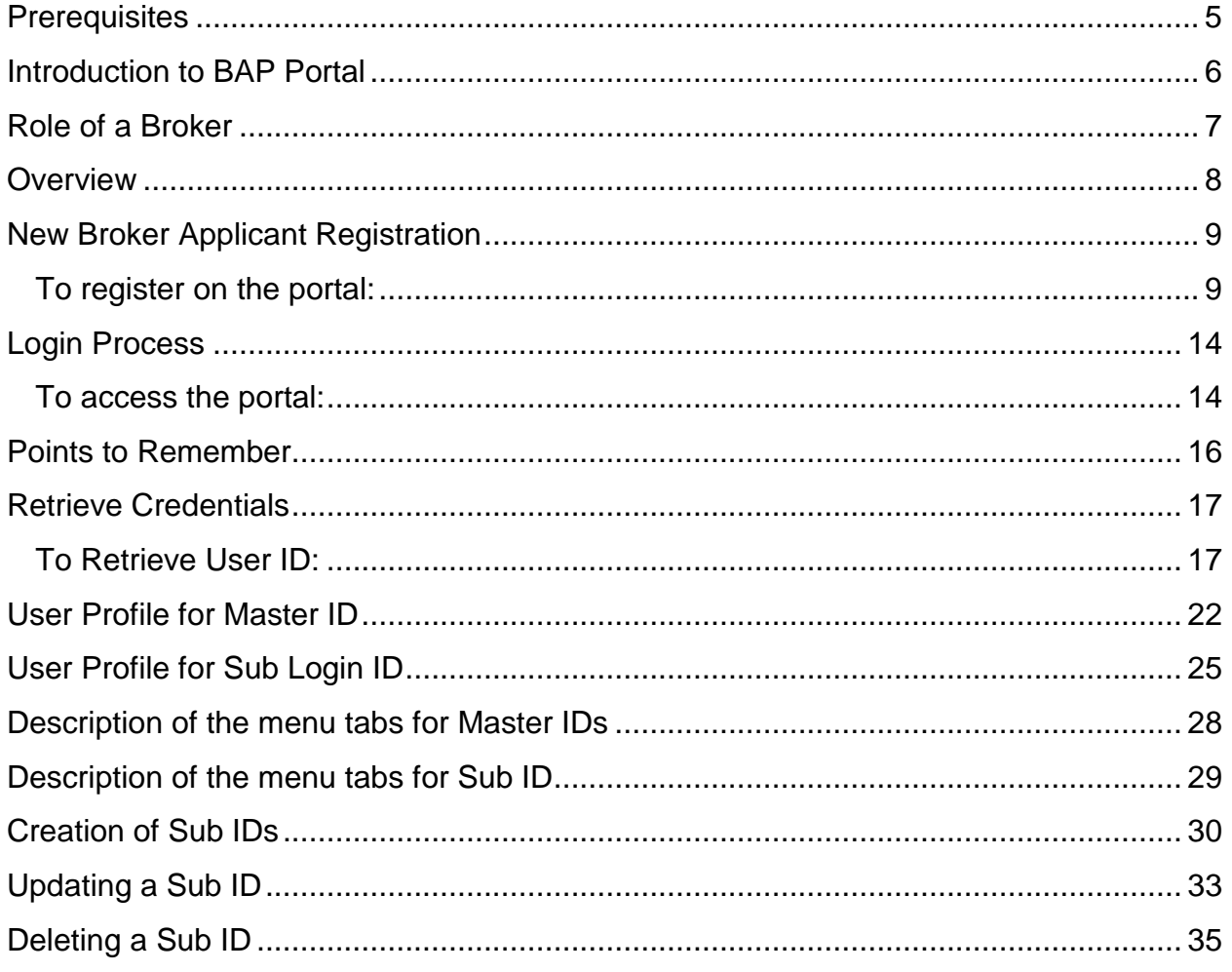

### **List of Figures**

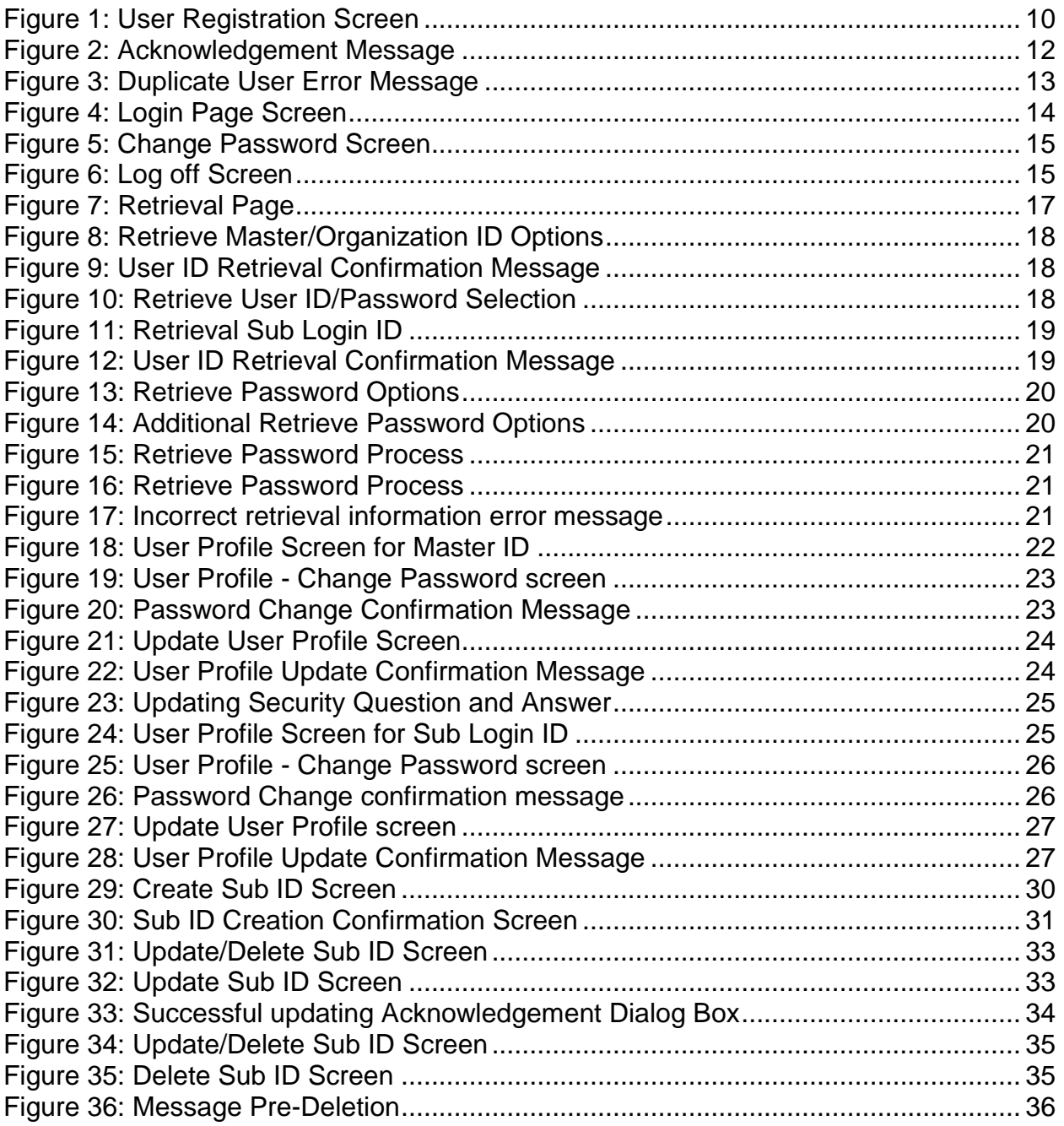

# <span id="page-4-0"></span>**Prerequisites**

In order to access the BAP Portal and to perform activities, the below mentioned hardware and software infrastructure is required.

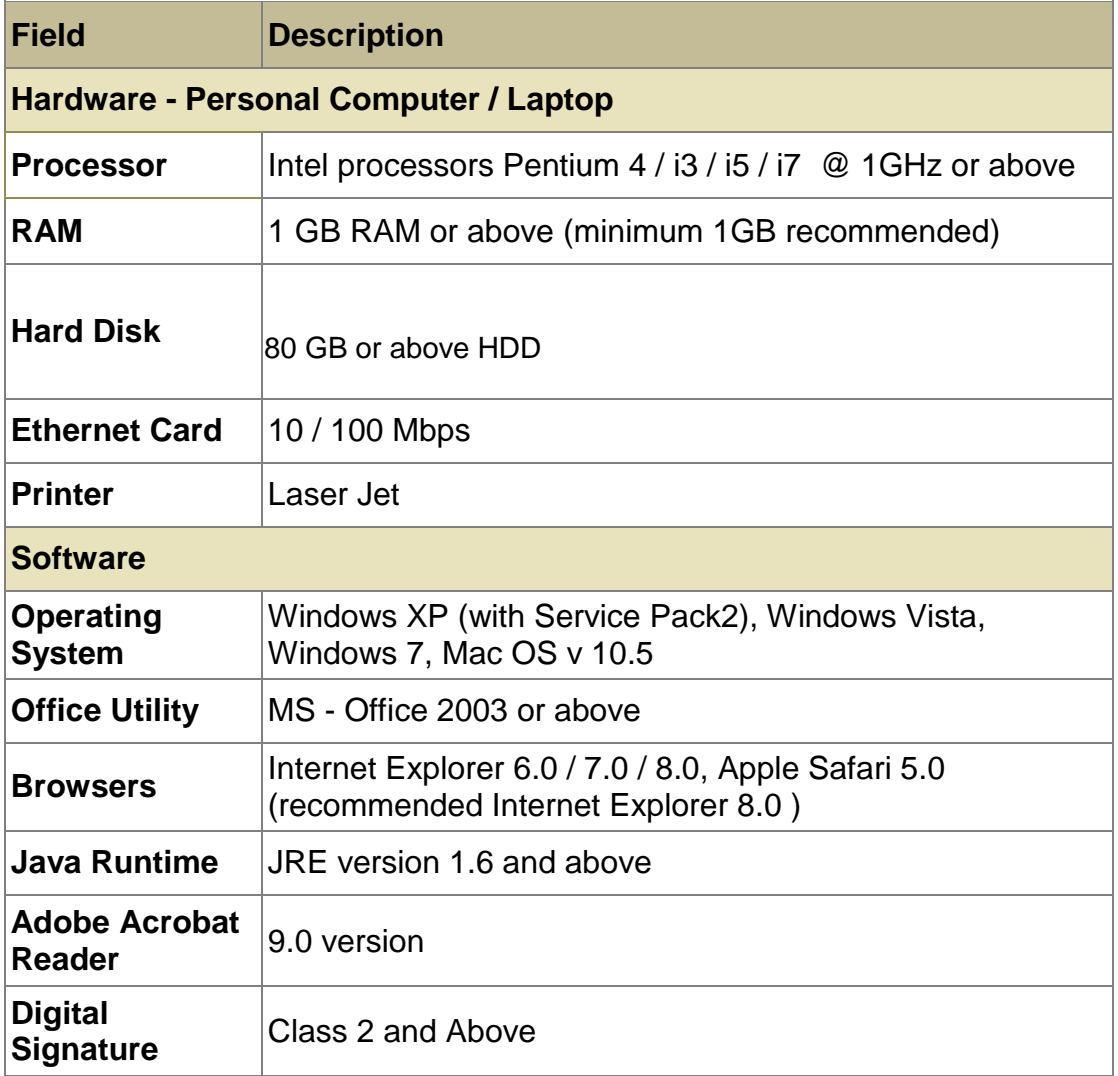

# <span id="page-5-0"></span>**Introduction to BAP Portal**

IRDA has taken an initiative of automation for facilitation of various activities that need to be undertaken by Insurance companies, surveyors, brokers and Third Party Administrators (TPAs) for regulatory compliance. This program is called the "Business Analytics Project" or BAP as referred to henceforth.

In the current technology driven environment, this portal delivers ease of use and uniformity in routine activities like online filing of returns, submitting applications for enrollment, new license, renewals and other changes to existing licenses. This application also supports on-line clarification of queries, and provides notifications, reminders and alerts for adherence to timelines.

This initiative will ensure good communication between insurance players and IRDA. Standardized and timely collection of industry data will help IRDA in efficient supervision of insurance operations, monitoring and tracking for the development of the insurance industry in India.

# <span id="page-6-0"></span>**Role of a Broker**

Brokers are intermediaries between the prospective customers and insurers. In order to ensure that insurance and reinsurance business is transacted along proper lines, there are set out rules of conduct and licensing procedures to be followed. All brokers operating in the insurance market need to be duly licensed by IRDA and also need to submit periodic returns reporting details of the operations.

# <span id="page-7-0"></span>**Overview**

The BAP portal provides easy, one time online registration for brokers. The Insurance Broker can then perform following activities:

- New Broker Applicant Registration
- Creation of sub IDs
- Update / Delete sub Id
- Retrieve user Id/Password

Existing broker have following functionalities available in the BAP Portal:

- Submission of Returns.
- Pay Annual fees.
- View License Details
- Pay Penalty.
- 

The employee of the broker firm can only fill the form; however the submission of the forms can be done by Authorized signatories only. Please refer to IRDA regulations for list of Authorized Signatories.

# <span id="page-8-0"></span>**New Broker Applicant Registration**

For getting a **license** from IRDA to work as a **Broker**, applicant is required to fill an online "**New User registration'** form available on **IRDA BAP Portal**.

### <span id="page-8-1"></span>**To register on the portal:**

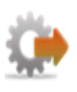

- 1. Open a browser and enter the following address: [www.irdabap.org.in.](http://hydlntiqep01v.irdaonline.org:50000/irj/portal/anonymous) The **IRDA BAP** portal home page is displayed.
- 2. Go to '**Brokers**' Tab.
- 3. Click **Register**. The **User Registration screen** is displayed.
- 4. From **User Type** drop down list, select **Corporate**.
- 5. From **User Role** drop down list, select **Broker**. The **Corporate Registration screen** is displayed. All mandatory fields on the form are marked with an asterisk.

|                                  | <b>ANTIMATE</b>                                | Insurance Regulatory And Development Authority            |                                    |             |                          | 10 Apr 2013   12:41 PM |
|----------------------------------|------------------------------------------------|-----------------------------------------------------------|------------------------------------|-------------|--------------------------|------------------------|
|                                  | 80                                             | Better Regulation Through Automotion & Business Analytics |                                    |             |                          | <b>Welcome Guest,</b>  |
|                                  | Insurers Surveyors Brokers TPA                 |                                                           |                                    |             |                          |                        |
| New User Registration            |                                                |                                                           |                                    |             |                          |                        |
| User Type: "                     | $\bullet$<br>Corporate                         | User Role **                                              | $\overline{\phantom{a}}$<br>Broker |             |                          |                        |
| Organization Name *              | ABE broking Limited                            | Corporate PAN No. 4                                       | AVERD1254D                         |             |                          |                        |
| Applicant Type *                 | * Company C Partnership Firm                   |                                                           |                                    |             |                          |                        |
| <b>Registered Office Address</b> |                                                |                                                           |                                    |             |                          |                        |
| Address 1 "                      | A11,arena block                                | Address 2 **                                              | near maurya Lok                    | Address 3   | nariman point            |                        |
| Country                          | <b>INDIA</b>                                   | State *                                                   | MAHARASHTRA -                      | District "  | $\blacksquare$<br>MUMBAI |                        |
| City."                           | $\bullet$<br>MUMBAI                            | Region **                                                 | Urban<br>œ.                        | Pin Code *  | 400012                   |                        |
| Correspondence Address           |                                                |                                                           |                                    |             |                          |                        |
| Address 1 *                      | A11 arena block                                | Address 2 **                                              | near maurya Lok                    | Address 3   | nariman point            |                        |
| Country                          | <b>INDIA</b>                                   | State *                                                   | MAHARASHTRA -                      | District ** | ÷<br>MUMBAI              |                        |
| $xy$ .                           | $\bullet$<br>MUMBAI                            | Region =                                                  | ×<br>Urban                         | Pin Code *  | 400012                   |                        |
| <b>Contact Details</b>           |                                                |                                                           |                                    |             |                          |                        |
| Email D <sup>+</sup>             | riya@intinfotech.com                           | Alternate Email D                                         | diagented tech com                 |             |                          |                        |
| Contact Person *                 | bhawna Priya                                   | Contact Number **                                         | +91 - 9730722101                   |             |                          |                        |
| <b>Registration Details</b>      |                                                |                                                           |                                    |             |                          |                        |
|                                  | Organization Registration D = 234567890123456K | Date Of Registration =                                    | 面<br>10-04-2012                    |             |                          |                        |
| <b>Security Question</b>         |                                                |                                                           |                                    |             |                          |                        |
| Security Question **             | What is your favor                             | Security Answer *                                         |                                    |             |                          |                        |
| <b>Verification Code</b>         |                                                |                                                           |                                    |             |                          |                        |
|                                  |                                                |                                                           |                                    |             |                          |                        |
|                                  |                                                |                                                           | 723r                               |             |                          |                        |
|                                  |                                                | Enter Verification Code *                                 | 723er                              | o           |                          |                        |
|                                  |                                                | (Letters are case percettive)                             |                                    |             |                          |                        |

**Figure 1: User Registration Screen** 

The fields in the Insurance Broker Registration Screen are explained in the following table:

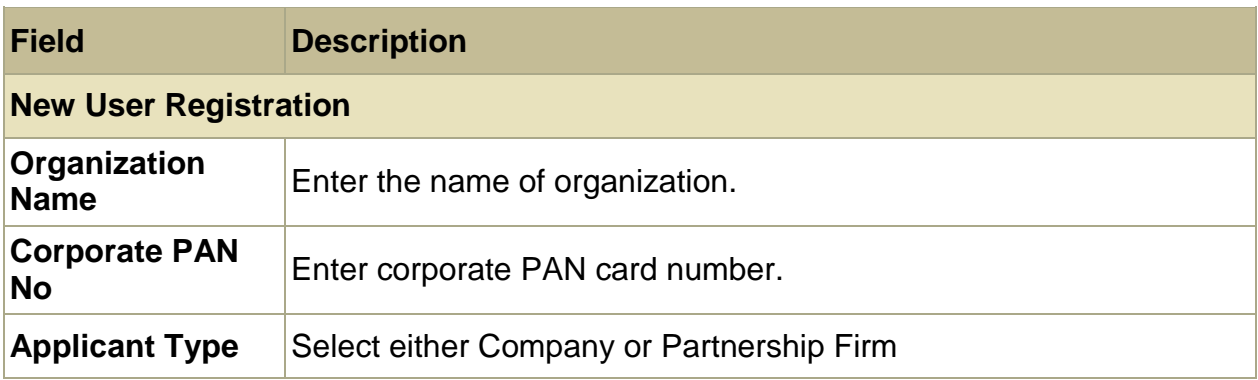

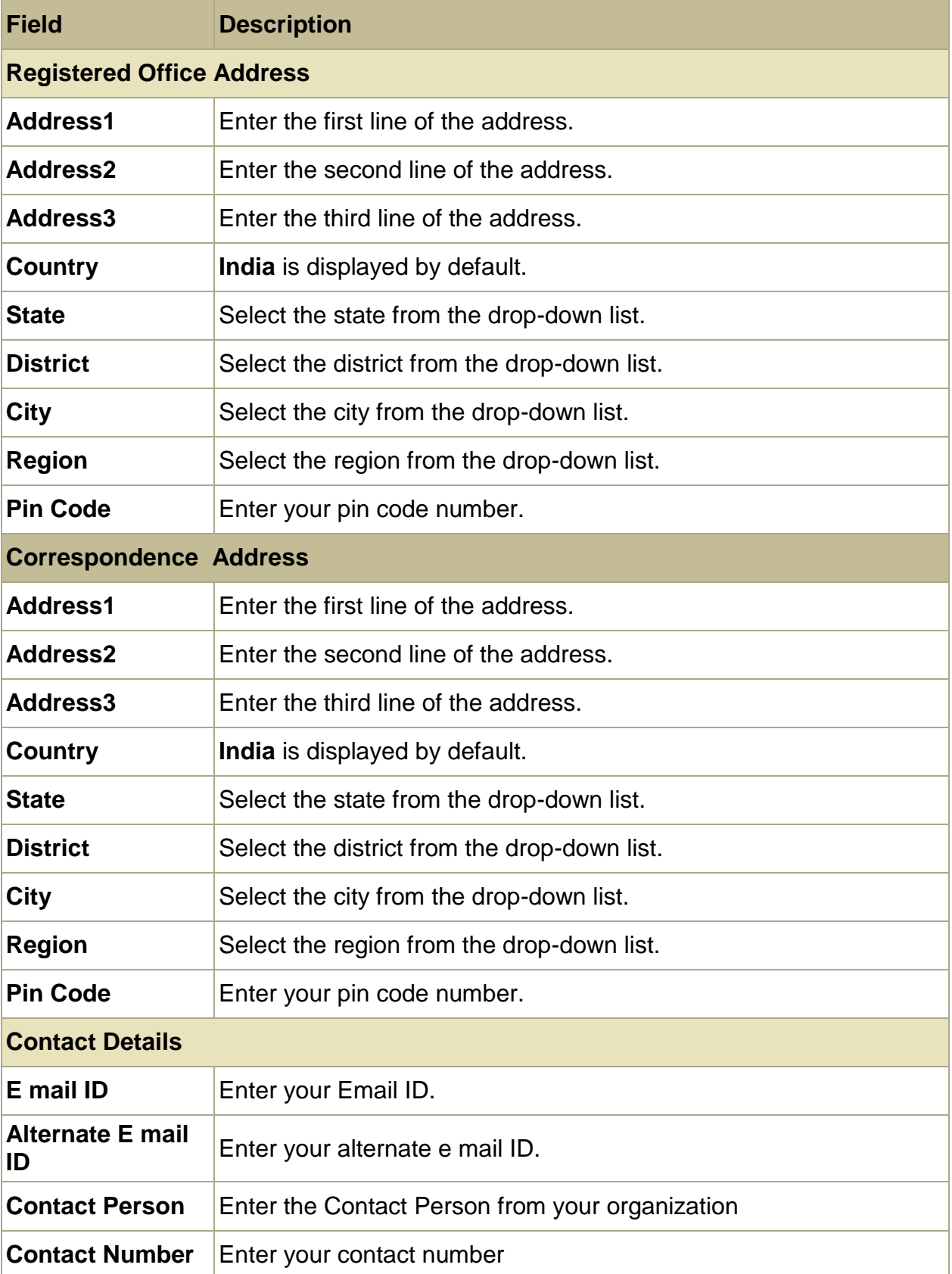

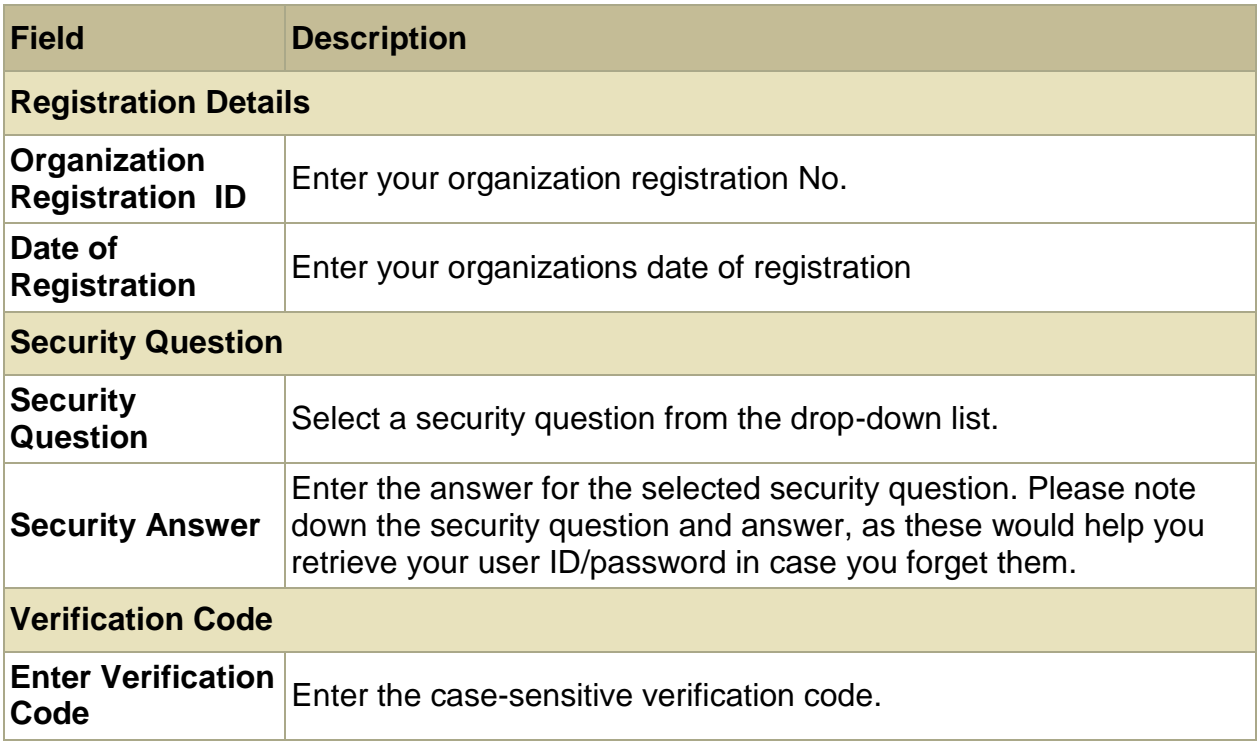

6. Enter the relevant information and click **Submit**. An **Acknowledgement dialog box** is displayed along with your **User ID**, notifying that the registration is successful.

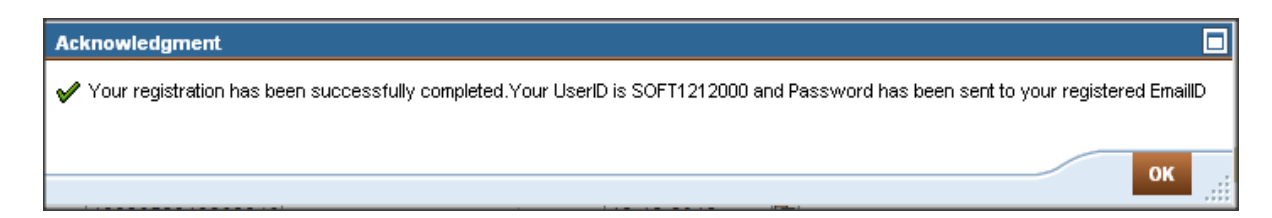

#### **Figure 2: Acknowledgement Message**

- <span id="page-11-0"></span>7. Click **OK**. The user ID and password are sent to your registered email ID.
- 8. User ID created is the **Master ID** of your organization. This is used to create and manage **Sub IDs**.
- 9. After you have registered in the portal, you can create sub ids for **2 Authorized signatories** and **1 Employee** of your organization.

If you try to create multiple accounts by entering same registration number, a "**User already exists**" error message is displayed*.* 

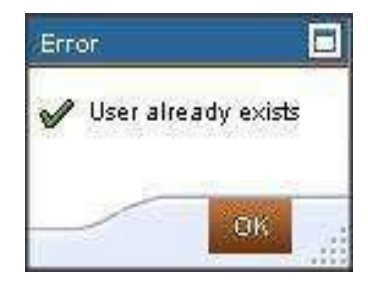

<span id="page-12-0"></span>**Figure 3: Duplicate User Error Message** 

# <span id="page-13-0"></span>**Login Process**

### <span id="page-13-1"></span>**To access the portal:**

To access the BAP portal, you need to login by entering valid credentials.

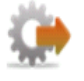

- 1. Open a browser and enter the following address: [www.irdabap.org.in.](http://hydlntiqep01v.irdaonline.org:50000/irj/portal/anonymous) The **IRDA BAP portal** home page is displayed.
- 2. Click **Login**. The IRDA BAP portal login screen is displayed.

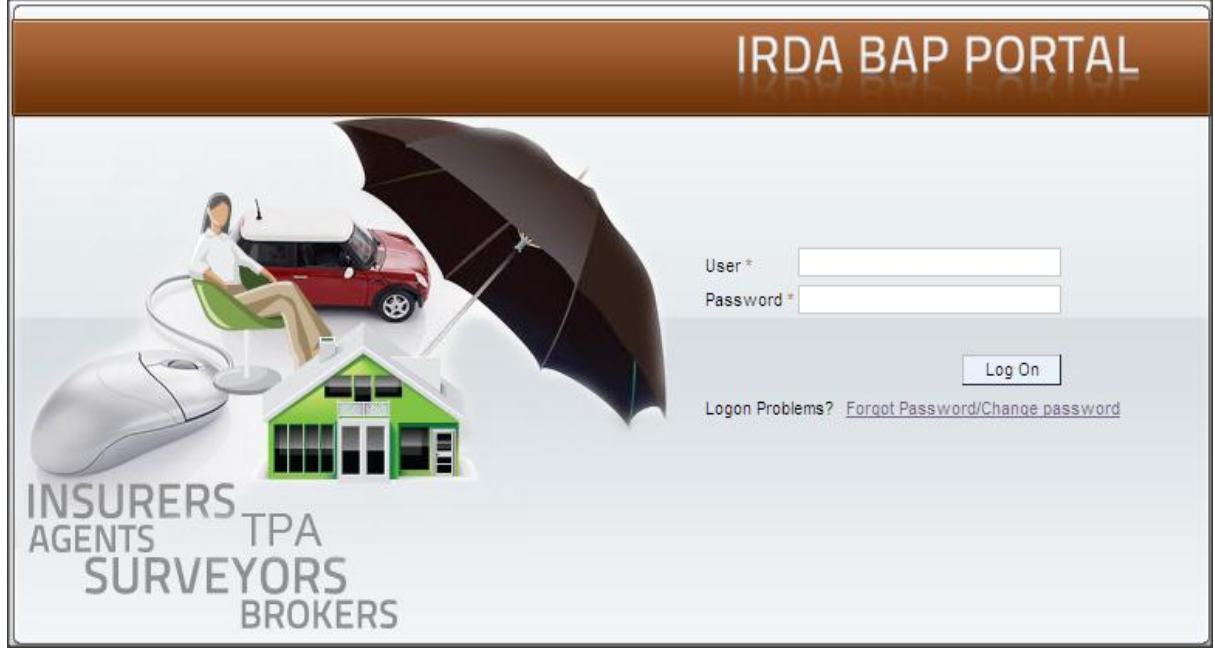

**Figure 4: Login Page Screen** 

- <span id="page-13-2"></span>3. In **User** field, enter your **user ID**.
- 4. In **Password** field, enter your **password**.
- 5. Click **Log On**. User Profile will be displayed, along with your **Name** on the screen.
- 6. The **Change Password** screen is displayed if you are logging in for the first time or if your current password is in use or 45 days or more. Otherwise, the User Profile page is displayed.

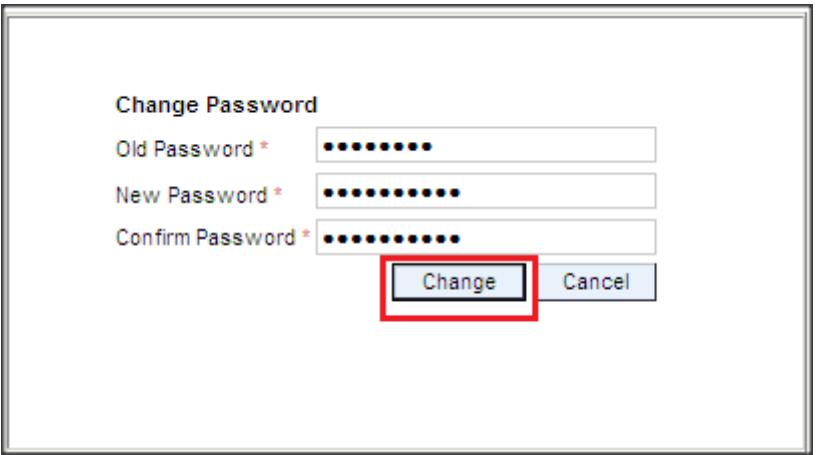

**Figure 5: Change Password Screen** 

<span id="page-14-0"></span>Follow the below steps to Change Password:

- 1. In **Old Password** field, enter your current password.
- 2. In **New Password** field, enter your new password.
- 3. In **Confirm Password** field, re-enter your new password.
- 4. Click **Change**. Click **Cancel** to go back to the **login screen**.

### **To Log Off from the portal:**

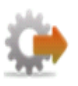

1. Click **Log Off**. A Log Off confirmation dialog box is displayed.

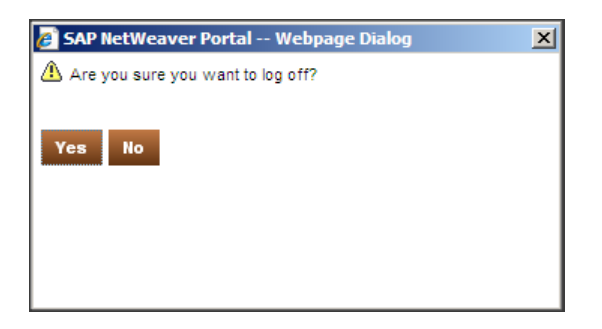

**Figure 6: Log off Screen** 

<span id="page-14-1"></span>2. Click "**Yes**" to log out. Else, Click "**No**" to go back to the previous screen.

### <span id="page-15-0"></span>**Points to Remember**

### **For User ID:**

- Master ID will never be locked.
- For Updation of Sub ID details, select the desired sub ID and click on 'Update' button, system will display selected User ID record for editing. You can update the designation, Email ID and Contact number of the Sub ID, and then click on button "Update ID".
- For deletion of sub ID, select desired sub ID and click on 'Delete' button, system will display User Confirmation message shown as below:

"Are you sure you wanted to delete the User ID <xxxxx>"

- If you select 'Yes', then system deletes the User ID, however this is a soft delete. If you wish to create new sub ID, you can do so by clicking on menu "Create Sub ID".
- If you select 'No' then User ID remains same and control remains on same screen.
- On clicking 'Cancel' button will redirect you to previous page.

### **For Password:**

- Your account will be locked after you make three unsuccessful attempts to log into the portal.
- In case of password change, your new password must be different from the last five passwords.
- In case you forgot your password, click on 'Forgot User ID/Password' on login screen.

It will redirect you to "Retrieve User ID/Password".

# <span id="page-16-0"></span>**Retrieve Credentials**

If you forget your login credentials, you can retrieve them using the **Retrieve User ID/ Password** option.

#### <span id="page-16-1"></span> **To Retrieve User ID:**

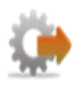

1. On the **IRDA BAP** portal **login screen**, click **Forgot Password/User ID**. The **Retrieve User ID/Password screen** is displayed.

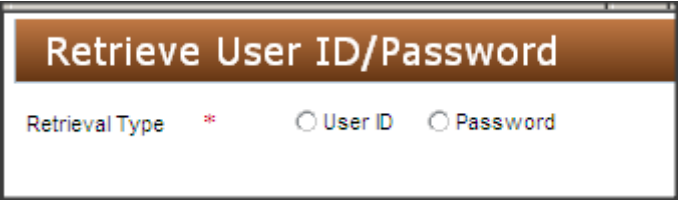

#### **Figure 7: Retrieval Page**

- <span id="page-16-2"></span>2. In **Retrieve Type**, select **User ID**. Additional fields are displayed.
- 3. From **User Type** drop-down list, select **Corporate.**
- 4. From **Corporate** Type, select **Broker**.
- 5. From **Retrieve**, select the type of ID that you need to retrieve.
- 6. If you try to retrieve **Master/ Organization ID** then you will be prompted to enter **Registration Number**.
- 7. If you try to retrieve **Sub Login ID** then you will be prompted to enter **Master ID** and **Registered Sub Login Email ID.**

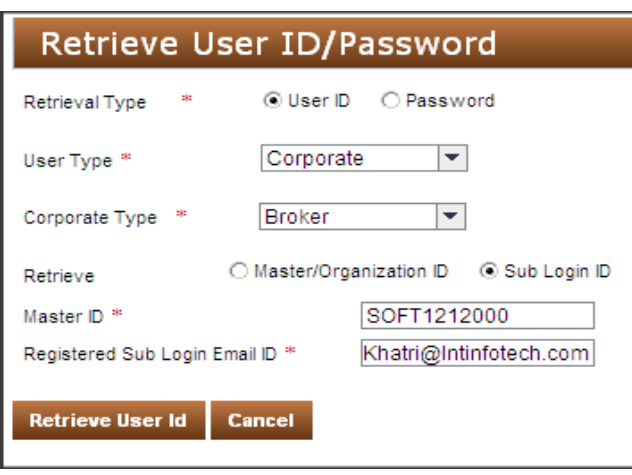

Figure 8: Retrieve Master/Organization ID Options

<span id="page-17-0"></span>8. Click Retrieve User ID. An Acknowledgement dialog box is displayed as shown below, notifying that your user ID has been sent to your registered Email ID.

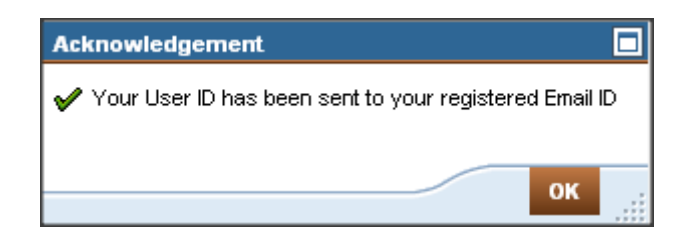

Figure 9: User ID Retrieval Confirmation Message

<span id="page-17-1"></span>9. Click OK.

#### **Retrieve Sub Login ID**

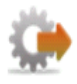

<span id="page-17-2"></span>1. On the login screen, click Forgot User Id / Password. The Retrieve User ID/Password screen is displayed.

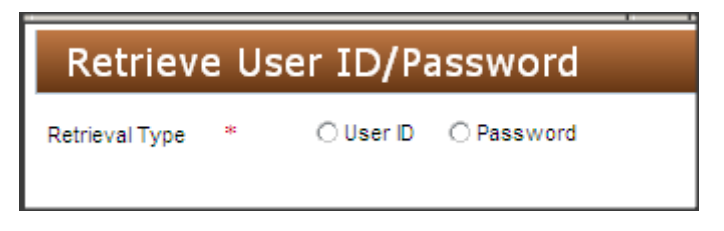

Figure 10: Retrieve User ID/Password Selection

- 2. In Retrieve Type, click **User ID**. Additional fields are displayed.
- 3. From **User Type** drop-down list, select **Corporate**.
- 4. From **Corporate Type** drop-down list, select **Broker**.
- 5. In Retrieve, click **Sub Login ID**. Additional fields are displayed.
- 6. In the **Master ID** field, enter the **Master ID**.
- 7. In the **Registered Sub Login ID**, enter your registered **E-mail ID**.

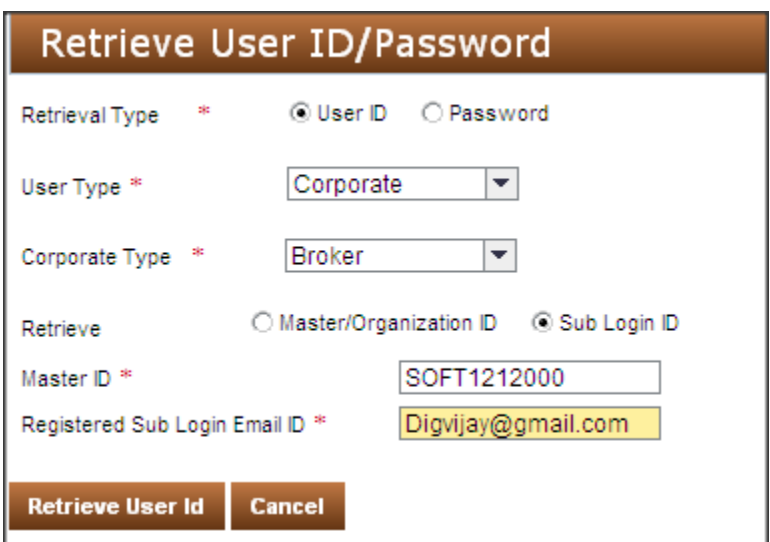

**Figure 11: Retrieval Sub Login ID** 

<span id="page-18-0"></span>8. Click **Retrieve User ID**. An **Acknowledgement dialog box** is displayed notifying that your **User ID** has been sent to your registered email ID.

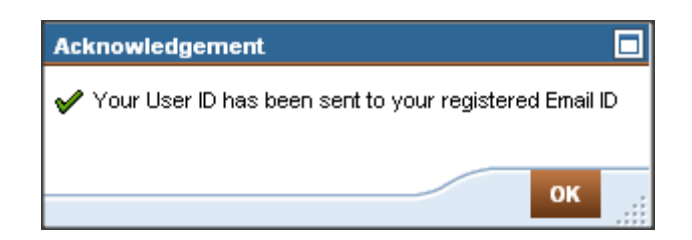

**Figure 12: User ID Retrieval Confirmation Message** 

<span id="page-18-1"></span>9. Click **OK**. The User ID is sent to your registered email ID.

#### **To Retrieve Password:**

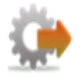

- 1. On the login screen, click Forgot User Id / Password. The Retrieve User ID/Password screen is displayed.
- 2. In Retrieval Type, select Password. Additional fields are displayed.

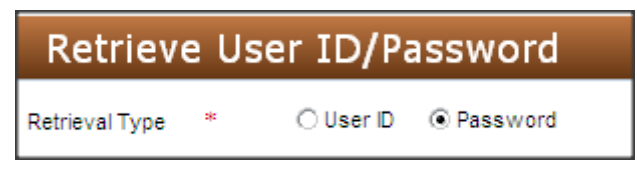

#### **Figure 13: Retrieve Password Options**

- <span id="page-19-0"></span>3. In User ID field, enter your user ID.
- 4. Click Submit. Additional fields are displayed.

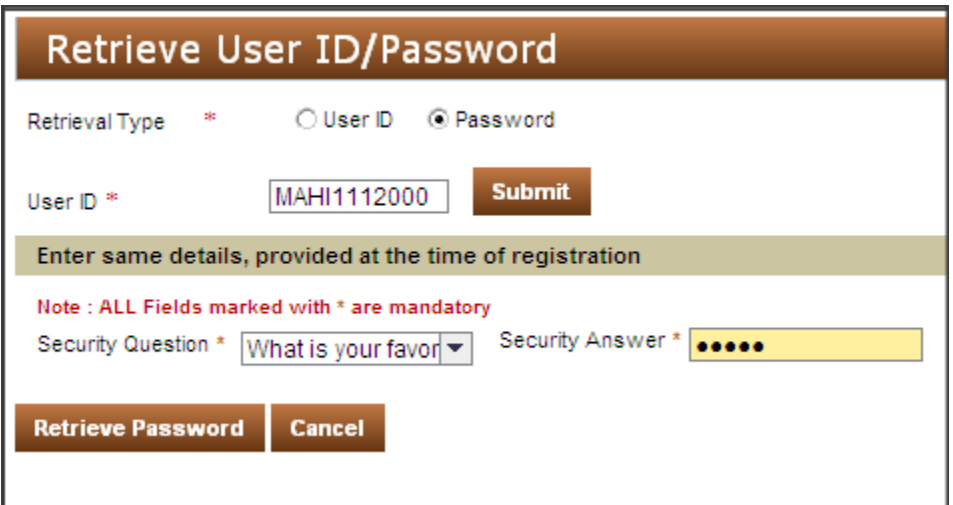

**Figure 14: Additional Retrieve Password Options** 

- <span id="page-19-1"></span>5. From Security Question drop-down list, select the question that you had selected while registration.
- 6. In Security Answer field, enter the answer to the security question.

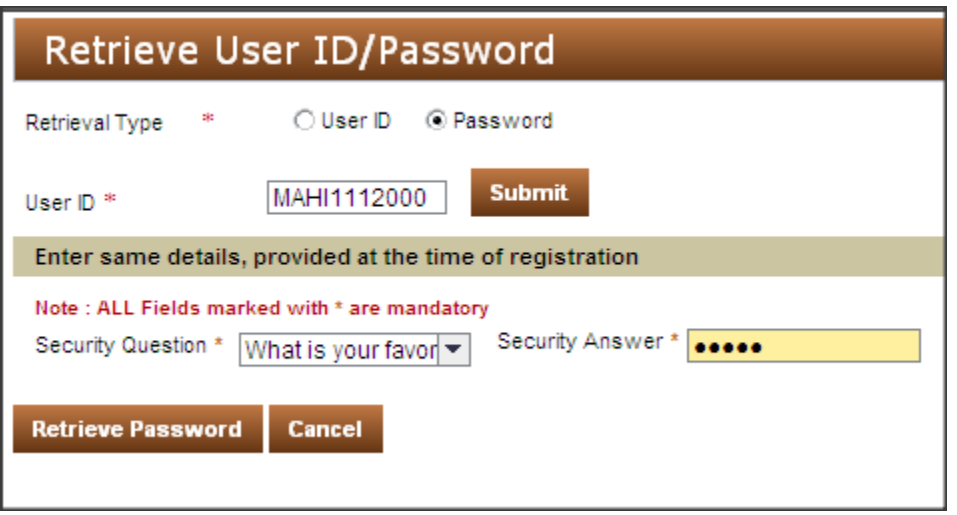

**Figure 15: Retrieve Password Process** 

<span id="page-20-0"></span>7. Click Retrieve Password. An Acknowledgement dialog box is displayed, notifying that your password has been sent to your registered Email ID.

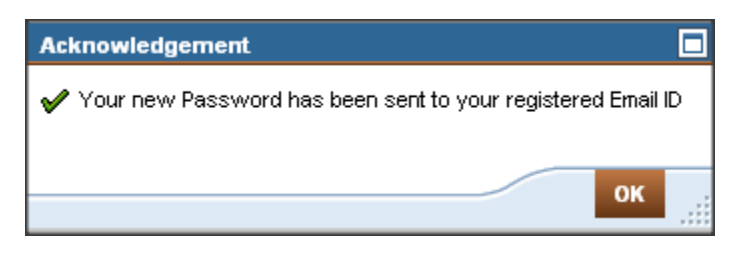

**Figure 16: Retrieve Password Process** 

<span id="page-20-1"></span>8. Click OK. The password is sent to your registered email ID.

If you enter incorrect retrieval information, an error message is displayed stating that the entered details could not be verified.

<span id="page-20-2"></span>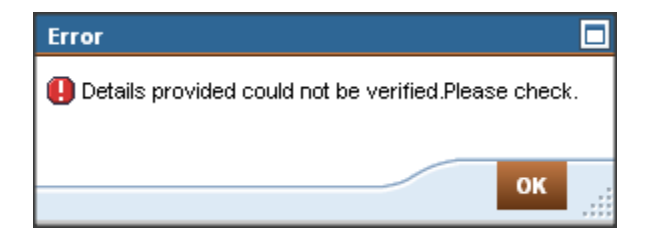

Figure 17: Incorrect retrieval information error message

# <span id="page-21-0"></span>**User Profile for Master ID**

When you login to the portal, the User Profile screen is displayed. On this screen, you can change password and update your profile.

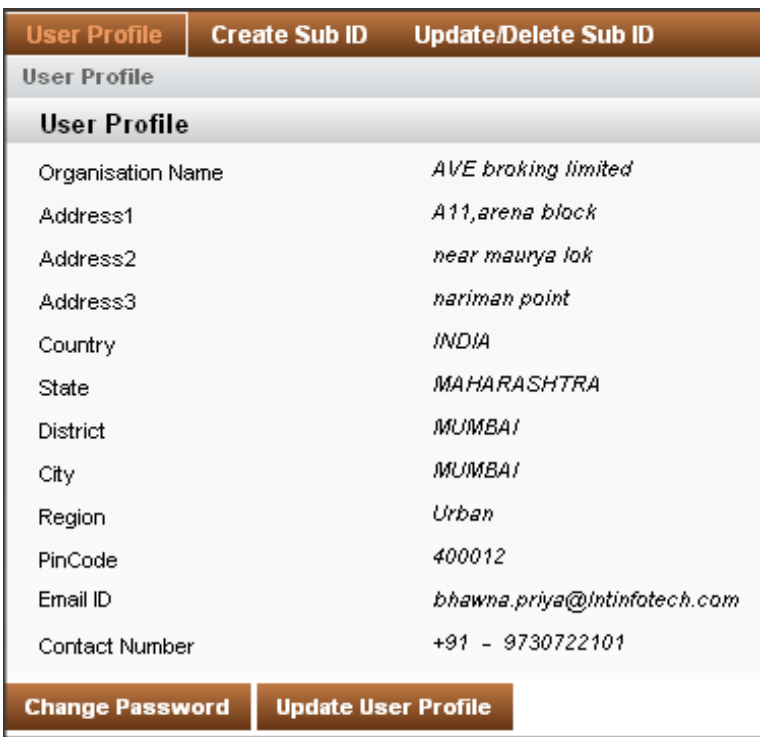

#### **Figure 18: User Profile Screen for Master ID**

### <span id="page-21-1"></span>**To Change Password:**

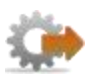

1. On the User Profile screen, click **Change Password**. The Change Password screen is displayed.

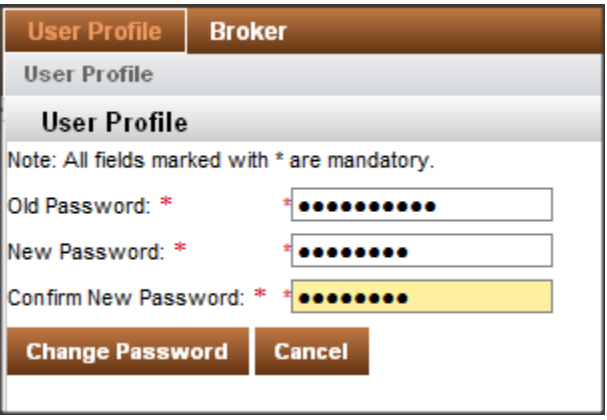

<span id="page-22-0"></span> **Figure 19: User Profile - Change Password screen** 

- 2. In **Old Password** field, enter the **current password**.
- 3. In **New Password** field, enter the **new password**.
- 4. In **Confirm New Password** field, re-enter the **new password**.
- 5. Click **Change Password**. An **Acknowledgement dialog box** is displayed notifying that your password has been changed successfully. Click **OK**

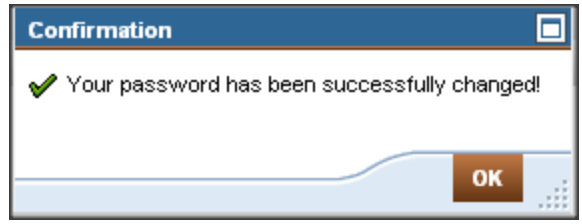

<span id="page-22-1"></span>**Figure 20: Password Change Confirmation Message** 

### **To Update User Profile:**

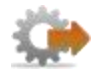

1. On the **User Profile screen**, click **Update User Profile**. The **Update User Profile screen** is displayed. Through this screen you can only update only your contact details.

| Create Sub ID<br>User Profile<br>User Profile | Update/Delete Sub ID                      |                      |                                   |                 |                    |  |
|-----------------------------------------------|-------------------------------------------|----------------------|-----------------------------------|-----------------|--------------------|--|
|                                               |                                           |                      |                                   |                 |                    |  |
| User Profile<br><b>Undate Details</b>         |                                           |                      |                                   |                 |                    |  |
| User Type:                                    | Corporate                                 | <b>User Role</b>     | <b>Broker</b>                     |                 |                    |  |
| <b>Organization Name</b>                      | <b>AVE broking limited</b>                | Corporate PAN No     | AVERD1254D                        |                 |                    |  |
|                                               | C Company C Partnership Firm              |                      |                                   |                 |                    |  |
| Applicant Type<br>Registered Office Address   |                                           |                      |                                   |                 |                    |  |
|                                               |                                           |                      |                                   |                 |                    |  |
| Address 1                                     | A11.arena block                           | Address 2            | near maurya lok                   | Address 3       | nariman point      |  |
| Country                                       | <b>INDIA</b>                              | <b>State</b>         | <b>MAHARASHTRA</b>                | <b>District</b> | <b>MUMBAI</b>      |  |
| City                                          | <b>MUMBAI</b>                             | Region               | <b>Urban</b>                      | PIn Code        | 400012             |  |
| Correspondence Address                        |                                           |                      |                                   |                 |                    |  |
|                                               | A11, arena block                          |                      | near maurya lok                   |                 | nariman point      |  |
| Address 1 *                                   |                                           | Address 2 *          |                                   | Address 3       |                    |  |
| Country                                       | <b>INDIA</b>                              | State *              | <b>MAHARASHTRA</b><br>٠           | District *      | <b>MUMBAI</b><br>٠ |  |
| City *                                        | <b>MUMBAI</b><br>$\overline{\phantom{0}}$ | Region *             | Urban<br>$\overline{\phantom{0}}$ | Pin Code *      | 400012             |  |
| <b>Contact Details</b>                        |                                           |                      |                                   |                 |                    |  |
| Email ID <sup>*</sup>                         | bhawna.priya@Intinfo                      | Alternate Email ID   | ashish.dutta@Intinfot             |                 |                    |  |
| Contact Person                                | bhawna Priya                              | Contact Number *     | +91 - 9730722101                  |                 |                    |  |
|                                               |                                           |                      |                                   |                 |                    |  |
| <b>Registration Details</b>                   |                                           |                      |                                   |                 |                    |  |
| Organization Registration ID                  | 789123456012345678                        | Date Of Registration | 10-04-2012                        |                 |                    |  |
| <b>Security Question</b>                      |                                           |                      |                                   |                 |                    |  |
| Security Question *                           | What is your favo -                       | Security Answer *    | teen t                            |                 |                    |  |
|                                               |                                           |                      |                                   |                 |                    |  |
|                                               |                                           |                      |                                   |                 |                    |  |
|                                               |                                           |                      | <b>Submit</b><br>Cancel           |                 |                    |  |

**Figure 21: Update User Profile Screen** 

<span id="page-23-0"></span>2. Click **Submit**. An **Acknowledgement dialog box** is displayed notifying that your profile has been successfully updated.

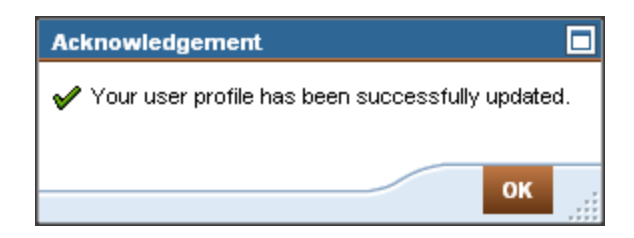

 **Figure 22: User Profile Update Confirmation Message** 

<span id="page-23-1"></span>3. Click **OK**.

### <span id="page-24-0"></span>**User Profile for Sub Login ID**

When you login to the portal as a Broker Sub ID, the User Profile screen is displayed.

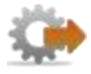

1. You need to first enter your security question and answer.

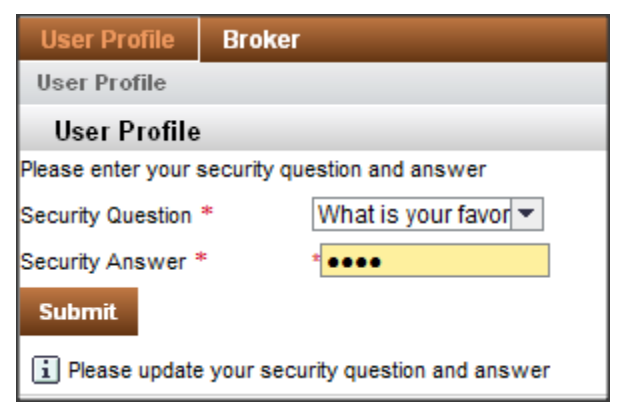

**Figure 23: Updating Security Question and Answer** 

<span id="page-24-1"></span>2. Click Submit.

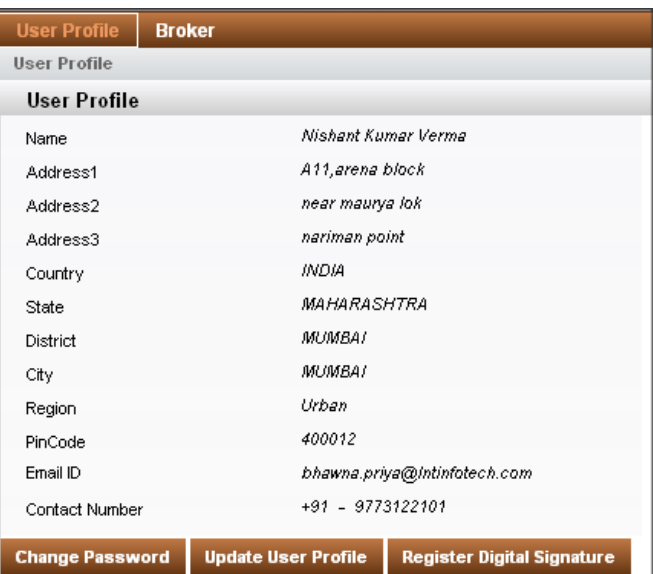

Figure 24: User Profile Screen for Sub Login ID

<span id="page-24-2"></span>You can change password and update your profile. You also need to register your digital signature from this page.

Version 1.0

### **To Change Password:**

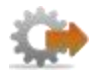

1. On the User Profile screen, click **Change Password**. The **Change Password screen** is displayed.

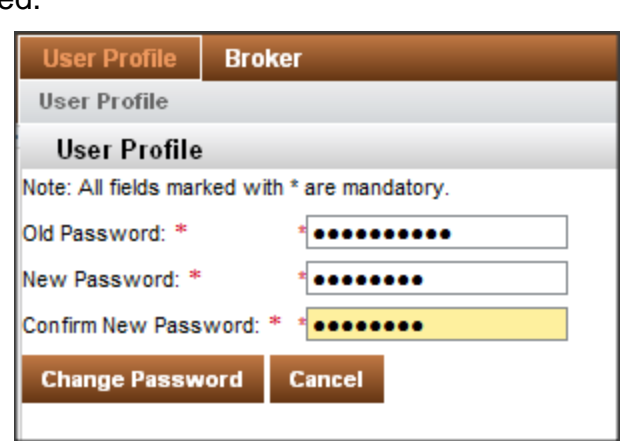

**Figure 25: User Profile - Change Password screen** 

- <span id="page-25-0"></span>2. In **Old Password** field, enter the **current password**.
- 3. In **New Password** field, enter the **new password**.
- 4. In **Confirm New Password** field, re-enter the **new password**.
- 5. Click **Change Password**. An **Acknowledgement dialog box** is displayed notifying that your password has been changed successfully.

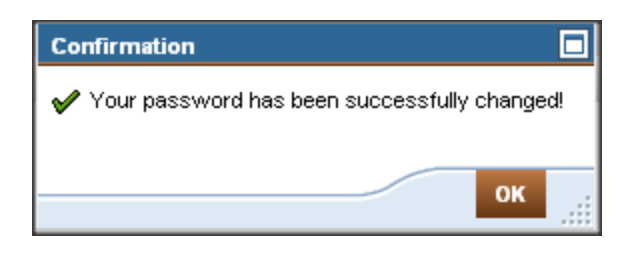

#### **Figure 26: Password Change confirmation message**

<span id="page-25-1"></span>6. Click **OK.**

### **To Update User Profile:**

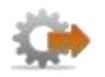

1. On the User Profile screen, click Update User Profile. The Update User Profile screen is displayed. Through this screen you can only update only your security question and answer.

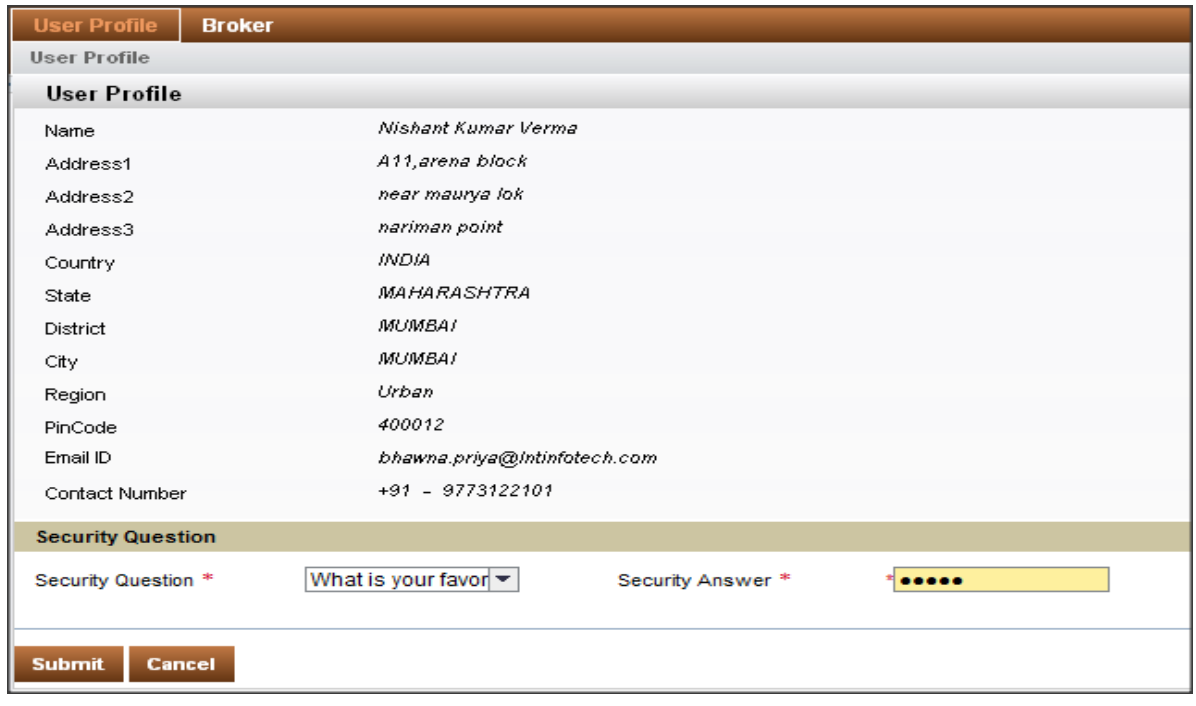

#### Figure 27: Update User Profile screen

<span id="page-26-0"></span>2. Click Submit. An Acknowledgement dialog box is displayed notifying that your profile has been successfully updated.

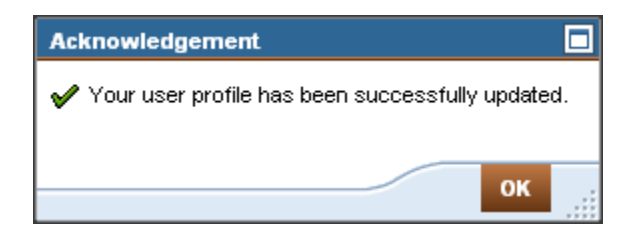

Figure 28: User Profile Update Confirmation Message

<span id="page-26-1"></span>3. Click OK.

í. Register Digital Signature is displayed in User Profile of Authorized signatory only.

### <span id="page-27-0"></span>**Description of the menu tabs for Master IDs**

The Master ID screen contains the following menu tabs:

- 1. **Creation [of Sub ID](#page-29-0)** You can create sub ids for Authorized signatories and employees of the company. You are allowed to create **two** sub ids for **authorized signatories** and one for **employee.**
- 2. **[Update/](#page-31-0) [Delete Sub ID](#page-34-0)** You can update the **designation**, **Email id** and **contact number** of any of the Authorized signatory and employee. At the same time you can also delete any of the Authorized signatory / employee ids created on the portal.

### <span id="page-28-0"></span>**Description of the menu tabs for Sub ID**

The Sub ID screen contains the following menu tabs:

- 1. **Returns:** Allows you to submit returns that include information related to the business conducted by the firm during the financial year.
- 2. **Pay Annual fees:** Allows you to pay the annual fees with details such as payment amount, due date etc.
- 3. **View License Details** Allows you to view the status and other information related to License.
- 4. **Pay Penalty:** Allows you to view and pay the penalties imposed on you by IRDA.

## <span id="page-29-0"></span>**Creation of Sub IDs**

As an Insurance Broker, you can create 3 sub login IDs on the BAP Portal, using your Master or Organization ID. Two of these sub IDs created are for the two Authorized signatories of the company who will digitally sign the applications and returns, and third sub ID is for the Employee.

#### **Creating a New Sub ID**

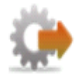

- 1. Click Create Sub ID.
- 2. The create sub id screen will open. All mandatory fields on the form are marked with an asterisk  $(*)$

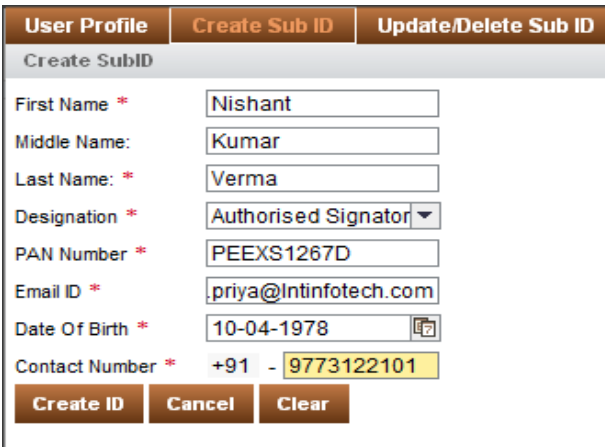

<span id="page-29-1"></span>Figure 29: Create Sub ID Screen

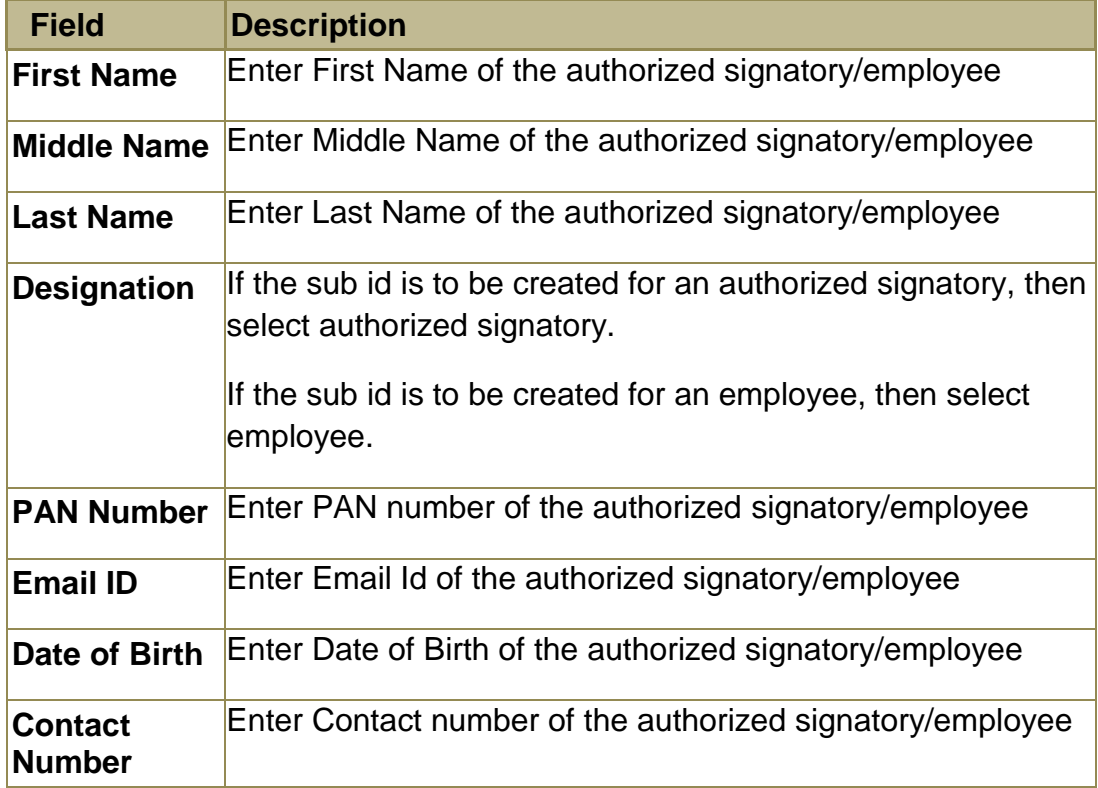

The details on Create Sub ID screen are explained in the following table.

3. Click **Create ID**. An **Acknowledgement dialog box** is displayed along with your User ID details, notifying that the registration is successful.

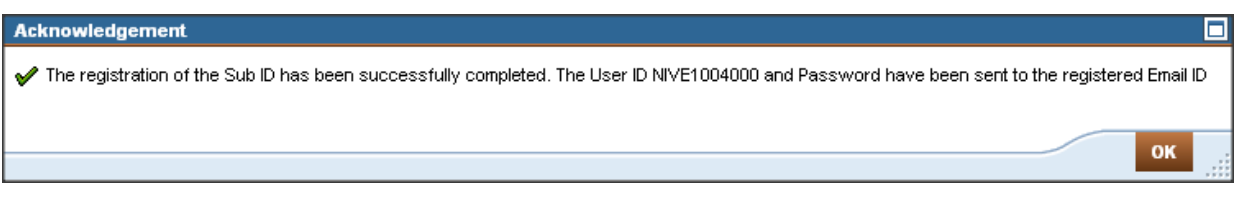

#### **Figure 30: Sub ID Creation Confirmation Screen**

- <span id="page-30-0"></span>4. Click **OK**.
- 5. Click **Cancel** will take the user to the previous page without saving any information filled on this page.
- 6. Clicking on **Clear** will clear all contents filled on this screen.

O

- 1. You are allowed to create only 3 sub ids. Please delete any existing sub ids which are not required anymore for creation of new sub ids.
- *2.* For creation of sub IDs for new authorized signatories" broker should inform IRDA about the changes first through the changes during licensing period form, get the approval, then only respective Broker will be allowed to create sub IDs for new authorized signatories*.*
- <span id="page-31-0"></span>3. Out of the two Authorized Signatories ,one should be a Director and the other should be a Principal Officer

# <span id="page-32-0"></span>**Updating a Sub ID**

You can update the details of the sub ID"s created as well.

#### **Updating a Sub ID**

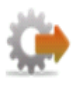

1. Click **Update Sub ID** link.

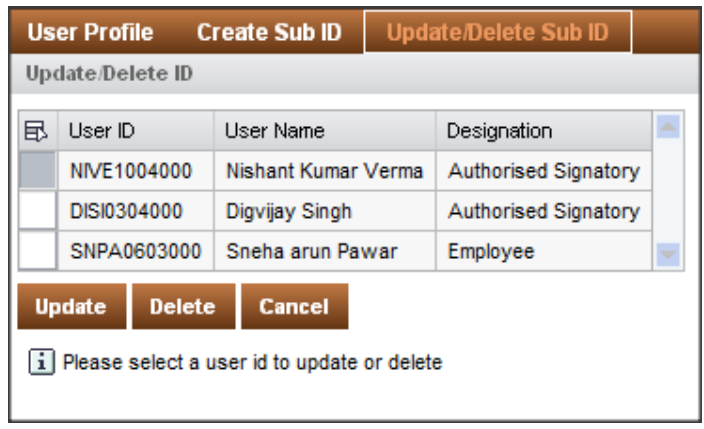

**Figure 31: Update/Delete Sub ID Screen** 

<span id="page-32-1"></span>2. Select the **User Id** to be updated and Click **Update** to view Update/Delete ID Screen.

| <b>Update/Delete ID</b>                                                                                                    |                                                                          |                                                                       |   |  |  |  |  |  |
|----------------------------------------------------------------------------------------------------|--------------------------------------------------------------------------|-----------------------------------------------------------------------|---|--|--|--|--|--|
| Liser ID<br>昆                                                                                                    | <b>Liser Name</b>                                                        | Designation                                                           | × |  |  |  |  |  |
| NIVE1004000                                                                                                    | Nishant Kumar Verma                                                      | Authorised Signatory                                                  |   |  |  |  |  |  |
| DISI0304000                                                                                                    | Digvijay Singh                                                           | Authorised Signatory                                                  |   |  |  |  |  |  |
| SNPA0603000                                                                                                    | Sneha arun Pawar                                                         | Employee                                                              | × |  |  |  |  |  |
| <b>Update Sub ID</b>                                                                                                    |                                                                          |                                                                       |   |  |  |  |  |  |
| Sub User ID<br>Sub ID User Name<br>Date Of Birth<br><b>PAN Number</b><br>Designation *<br>Fmail ID <sup>*</sup><br>Contact Number *<br><b>Update ID</b> | NIVE1004000<br>Nishant Kumar Verma<br>10-04-1978<br>PEEXS1267D<br>Cancel | Authorised Signatory  ▼<br>bhawna.priya@Intinfote<br>+91 - 9773122101 |   |  |  |  |  |  |

<span id="page-32-2"></span>**Figure 32: Update Sub ID Screen** 

- 3. You can update the **Designation**, **Email ID** and **Contact Number** for the **Sub ID** created.
- 4. Click **Update ID**. An **acknowledgement** message will be displayed on screen.

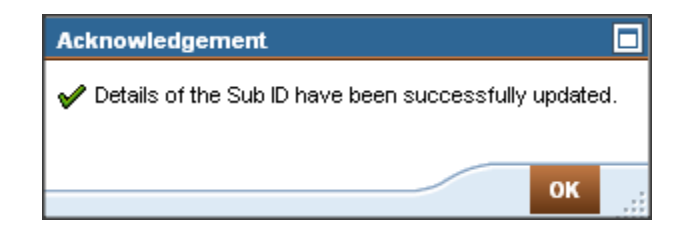

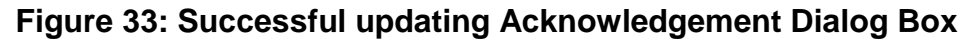

- <span id="page-33-0"></span>5. Click **OK**
- 6. Click **Cancel** will take the user to the previous page without saving any information filled on this page

### <span id="page-34-0"></span>**Deleting a Sub ID**

As an Insurance Broker, you can delete the details of the sub ID's created by you.

#### **To Delete Sub ID:**

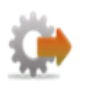

1. Click on Update/Delete Sub ID. List of all the created Sub IDs will be displayed

| <b>User Profile</b> |                                                | <b>Create Sub ID</b> |                     | Update/Delete Sub ID |                      |  |  |  |  |
|---------------------|------------------------------------------------|----------------------|---------------------|----------------------|----------------------|--|--|--|--|
|                     | Update/Delete ID                               |                      |                     |                      |                      |  |  |  |  |
| в                   | User ID                                        |                      | <b>User Name</b>    |                      | Designation          |  |  |  |  |
|                     | NIVE1004000                                    |                      | Nishant Kumar Verma |                      | Authorised Signatory |  |  |  |  |
|                     | DISI0304000                                    |                      | Digvijay Singh      |                      | Authorised Signatory |  |  |  |  |
|                     |                                                | SNPA0603000          | Sneha arun Pawar    |                      | Employee             |  |  |  |  |
|                     | <b>Update</b>                                  | <b>Delete</b>        | Cancel              |                      |                      |  |  |  |  |
|                     | i  Please select a user id to update or delete |                      |                     |                      |                      |  |  |  |  |

Figure 34: Update/Delete Sub ID Screen

<span id="page-34-1"></span>2. Select the Sub ID which you want to delete and click on Delete, a Confirmation dialog box is displayed.

| <b>User Profile</b>                           |                                |  | <b>Create Sub ID</b> |  | <b>Update/Delete Sub ID</b> |  |  |  |
|-----------------------------------------------|--------------------------------|--|----------------------|--|-----------------------------|--|--|--|
| Update/Delete ID                              |                                |  |                      |  |                             |  |  |  |
| 昆                                             | User ID                        |  | User Name            |  | Designation                 |  |  |  |
|                                               | NIVE1004000                    |  | Nishant Kumar Verma  |  | Authorised Signatory        |  |  |  |
|                                               | <b>DISI0304000</b>             |  | Digvijay Singh       |  | Authorised Signatory        |  |  |  |
|                                               | SNPA0603000                    |  | Sneha arun Pawar     |  | Employee                    |  |  |  |
|                                               | <b>Update</b><br><b>Delete</b> |  | Cancel               |  |                             |  |  |  |
| i Please select a user id to update or delete |                                |  |                      |  |                             |  |  |  |

Figure 35: Delete Sub ID Screen

<span id="page-34-2"></span>3. A confirmation Message will be displayed, with Yes and No button.

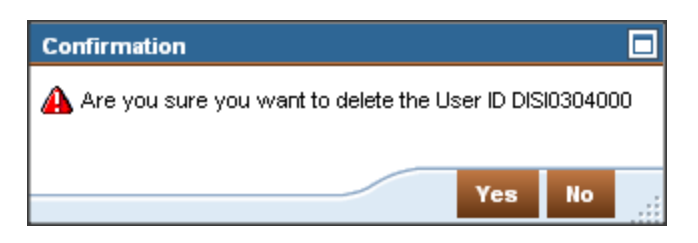

**Figure 36: Message Pre-Deletion** 

- <span id="page-35-0"></span>4. If you want to proceed with deleting the user account then Click "**Yes"** else click "**No"**.
- 5. If you click "**Yes"**, the sub id will be deleted. If you click "**No"**, you will go back to the **Update/ Delete sub id screen**.
- 6. Click **Cancel** will take the user to the previous page without saving any information filled on this page.